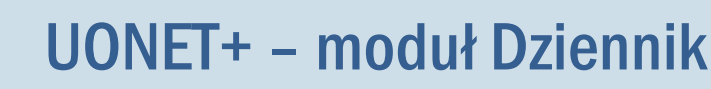

# Dokumentowanie zajęć realizowanych w ramach nauczania indywidualnego

# Przewodnik

System *UONET+* umożliwia dokumentowanie zajęć realizowanych w ramach nauczania indywidualnego. Uczeń nauczany indywidualnie (na podstawie stosownego orzeczenia lub opinii poradni psychologicznopedagogicznej) musi być przypisany do konkretnego oddziału i wpisany do dziennika tego oddziału. Informacje związane z nauczaniem indywidualnym wpisuje się w kartotece ucznia:

- na karcie Specjalne potrzeby rejestruje się orzeczenie/opinię, na podstawie której przydziela się takie nauczania,
- na karcie Nauczanie indywidualne wskazuje się przedmioty realizowane w ramach nauczania indywidualnego oraz przedmioty, z których uczeń jest zwolniony.

Zajęcia, które uczniowie oddziału realizują indywidualnie, można umieścić w planie lekcji oddziału. Dzięki temu nauczyciele zobaczą te zajęcia w swoich tygodniowych planach lekcji, wyświetlanych w widoku Lekcja (w panelu po lewej stronie).

Jeśli w oddziale jest kilku uczniów, którzy uczą się tego samego przedmiotu indywidualnie, to aby system przypisał do lekcji właściwego ucznia, należy dla tych uczniów zdefiniować pseudonimy i wykorzystać je podczas definiowania grupy zajęciowej.

### Zagadnienia opisane w przewodniku

[Wprowadzenie do kartoteki ucznia informacji dotyczących nauczani](#page-0-0)a indywidualnego [Umieszczanie w planie lekcji oddziału zajęć realizowanych w ramach nauczania indywidualnego](#page-2-0) [Rejestrowanie zajęć](#page-4-0) z uczniem [Drukowanie dzienników uczniów nauczanych indywidualnie](#page-7-0)

### <span id="page-0-0"></span>**Wprowadzenie do kartoteki ucznia informacji dotyczących nauczania indywidualnego**

- 1. Zaloguj się do systemu *UONET+* jako wychowawca oddziału i uruchom moduł *Dziennik*.
- 2. Przejdź do widoku Dziennik/ Dziennik oddziału. W drzewie danych wybierz oddział, a następnie ucznia, który ma być nauczany indywidualnie.

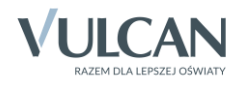

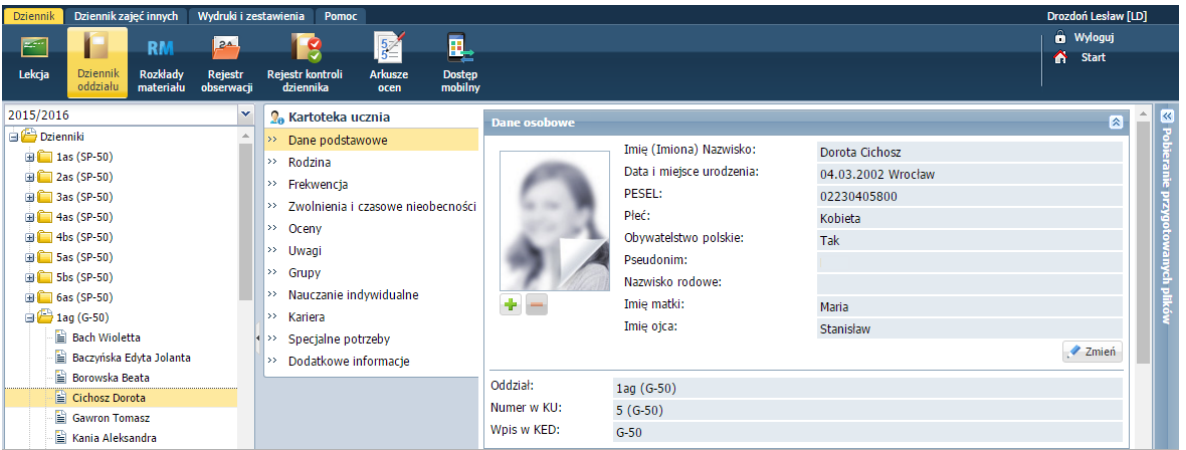

3. Na karcie Specjalne potrzeby zarejestruj orzeczenie lub opinię poradni psychologiczno-pedagogicznej, które otrzymał uczeń.

**Zobacz poradę:** [Jak zarejestrować w kartotece ucznia orzeczenie lub opinię poradni](http://www.bazawiedzy.vulcan.edu.pl/bazawiedzy.php/show/44)  [psychologiczno-pedagogicznej?](http://www.bazawiedzy.vulcan.edu.pl/bazawiedzy.php/show/44)

4. Przejdź na kartę Nauczanie indywidualne i kliknij przycisk Zmień.

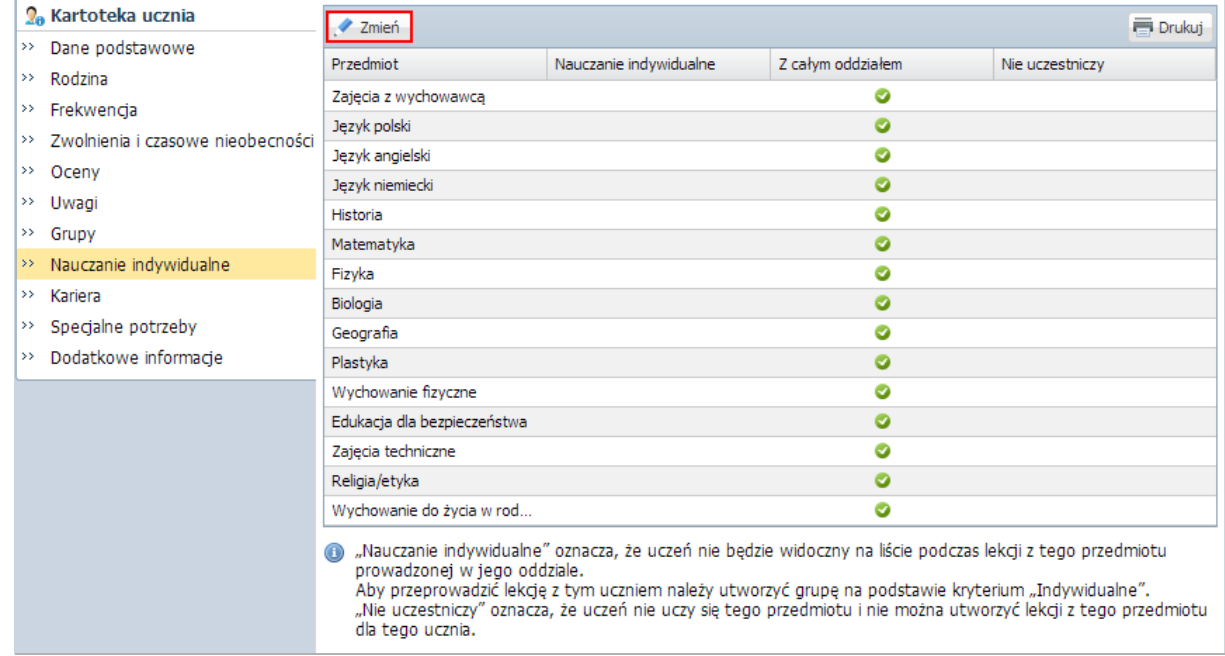

5. W oknie Edycja przynależności dla każdego przedmiotu ustaw jedną z opcji: Nauczania indywidualne, Z całym oddziałem, Nie uczestniczy, klikając komórkę w odpowiedniej kolumnie.

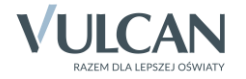

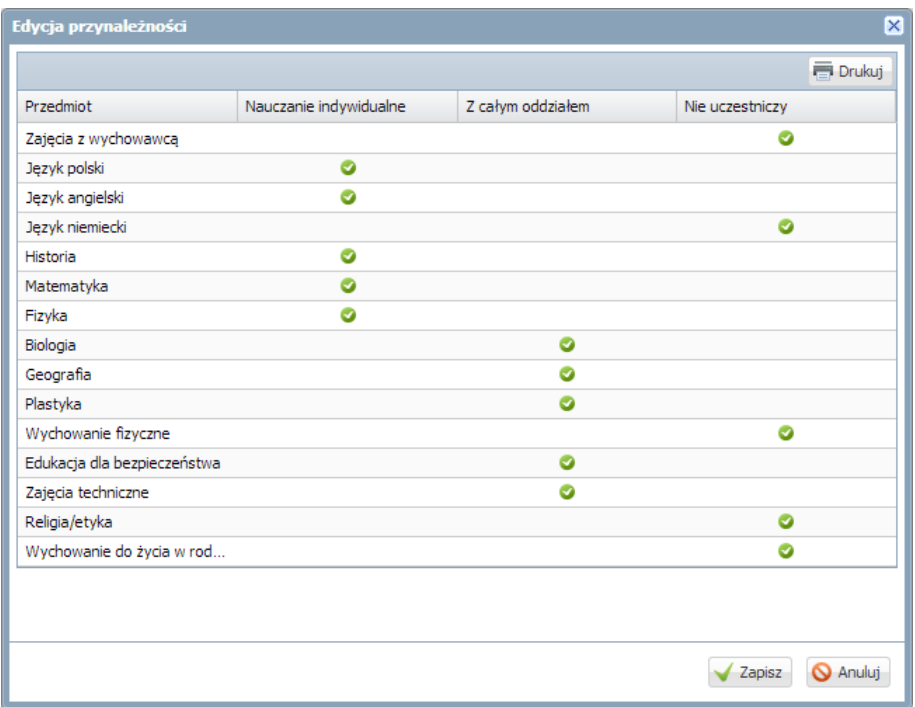

- 6. Kliknij przycisk Zapisz.
- 7. Jeśli w oddziale jest kilku uczniów, którzy uczą się tego samego przedmiotu indywidualnie (np. dwóch uczniów w oddziale ma przydzielone nauczanie indywidualne z języka polskiego), to przypisz tym uczniom pseudonimy.
	- W kartotece ucznia przejdź na kartę Dane podstawowe.
	- W sekcji Dane osobowe kliknij przycisk Zmień.
	- W formularzu Edycja danych ucznia, w polu Pseudonim wprowadź pseudonim ucznia i kliknij przycisk Zapisz.

Pseudonimem ucznia mogą być na przykład jego inicjały.

# <span id="page-2-0"></span>**Umieszczanie w planie lekcji oddziału zajęć realizowanych w ramach nauczania indywidualnego**

- 1. W widoku Dziennik/ Dziennik oddziału przejdź do dziennika swojego oddziału, wybierając gałąź oddziału w drzewie danych.
- 2. Wybierz stronę Plan oddziału i wyświetl plan na wybrany tydzień roku szkolnego. Kliknij przycisk Zmień.

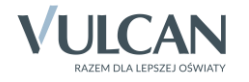

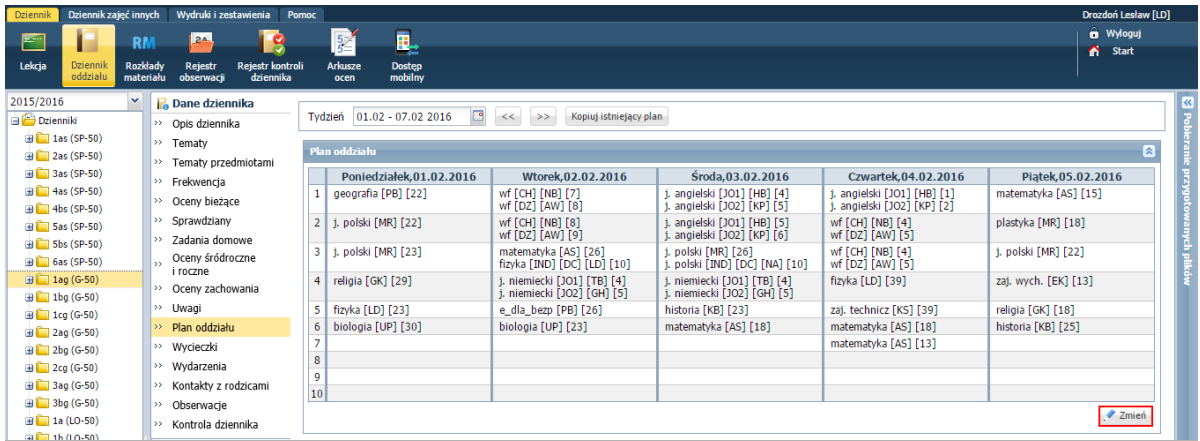

- 3. W oknie Edycja planu lekcji dodaj lekcje realizowane w ramach nauczania indywidualnego.
	- ▶ Odszukaj w tabeli komórkę odpowiadającą terminowi lekcji i kliknij przycisk → znajdujący się w tej komórce.

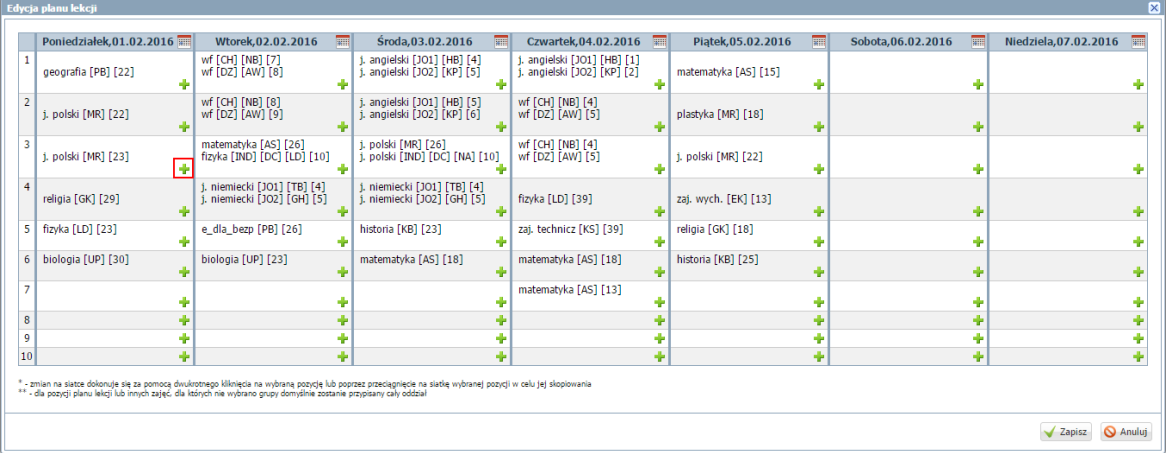

 W formularzu Dodawanie pozycji planu lekcji opisz lekcję. Po wybraniu w polu Grupa pozycji Indywidualne (IND) pojawi się wiersz Pseudonim, w którym możesz wpisać zdefiniowany w kartotece ucznia pseudonim. Jeśli zajęcia powtarzają się cyklicznie, określ również parametry tego cyklu (w sekcji Cykl terminu).

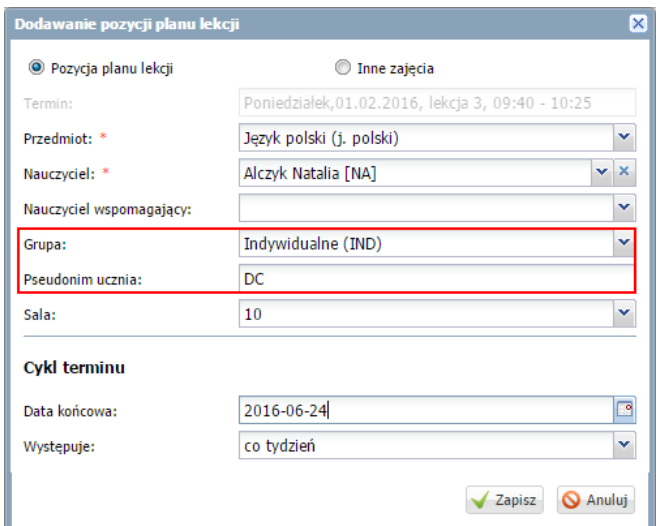

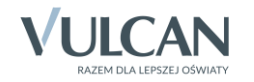

- Kliknij przycisk Zapisz.
- Dodaj do planu lekcji oddziału pozostałe zajęcia nauczania indywidualnego.
- W oknie Edycja planu lekcji kliknij przycisk Zapisz.
- 4. Obejrzyj plan lekcji oddziału. Zwróć uwagę na pozycje dotyczące nauczania indywidualnego.

| <b>La</b> Dane dziennika                                                                                    |        |                                                        |                                                                                               |                                                                                                 |
|----------------------------------------------------------------------------------------------------|--------|--------------------------------------------------------|-----------------------------------------------------------------------------------------------|-------------------------------------------------------------------------------------------------|
| r.<br>$01.02 - 07.02 2016$<br>Tydzień<br>Kopiuj istniejący plan<br><<<br>>><br>$\rightarrow$ Opis dziennika |        |                                                        |                                                                                               |                                                                                                 |
| $\rightarrow$ Tematy<br>Plan oddziału                                                                       |        |                                                        |                                                                                               |                                                                                                 |
| $\rightarrow$ Tematy przedmiotami                                                                           |        |                                                        |                                                                                               |                                                                                                 |
| >> Frekwencja                                                                                               |        | Poniedziałek, 01.02.2016                               | Wtorek, 02.02.2016                                                                            | Sroda, 03.02.2016                                                                               |
| Oceny bieżące<br>$\rightarrow$                                                                              | 1      | geografia [PB] [22]<br>matematyka [IND] [DC] [LD] [10] | wf [CH] [NB] [7]<br>wf [DZ] [AW] [8]                                                          | j. angielski [JO1] [HB] [4]<br>j. angielski [JO2] [KP] [5]                                      |
| Sprawdziany<br>$\rightarrow$                                                                                | 2      | j. polski [MR] [22]<br>j. polski [IND] [DC] [NA] [10]  | wf [CH] [NB] [8]<br>wf [DZ] [AW] [9]                                                          | j. angielski [JO1] [HB] [5]<br>j. angielski [JO2] [KP] [6]                                      |
| Zadania domowe<br>$\rightarrow$                                                                             |        |                                                        |                                                                                               |                                                                                                 |
| Oceny śródroczne<br>$\rightarrow$<br>i roczne                                                               | з      | j. polski [MR] [23]<br>biologia [IND] [DC] [NA] [10]   | matematyka [AS] [26]<br>fizyka [IND] [DC] [LD] [10]                                           | j. polski [MR] [26]<br>j. polski [IND] [DC] [NA] [10]                                           |
| Oceny zachowania<br>$\rightarrow$                                                                           | 4      | religia [GK] [29]<br>matematyka [IND] [AN] [LD] [10]   | j. niemiecki [JO1] [TB] [4]<br>j. niemiecki [JO2] [GH] [5]<br>matematyka [IND] [DC] [LD] [10] | j. niemiecki [JO1] [TB] [4]<br>j. niemiecki [JO2] [GH] [5]<br>j. angielski [IND] [DC] [KP] [10] |
| >> Uwagi                                                                                                    |        |                                                        |                                                                                               |                                                                                                 |
| Plan oddziału<br>$\rightarrow$                                                                              | 5      | fizyka [LD] [23]<br>j. polski [IND] [AN] [NA] [10]     | e_dla_bezp [PB] [26]<br>matematyka [IND] [AN] [LD] [10]                                       | historia [KB] [23]<br>geografia [IND] [AN] [NA] [10]                                            |
| >> Wycieczki                                                                                                | 6      | biologia [UP] [30]                                     | biologia [UP] [23]                                                                            | matematyka [AS] [18]                                                                            |
| >> Wydarzenia                                                                                               |        |                                                        | j. polski [IND] [AN] [NA] [10]                                                                | fizyka [IND] [AN] [LD] [10]                                                                     |
| Kontakty z rodzicami<br>>>                                                                                  | 7      |                                                        |                                                                                               |                                                                                                 |
| Obserwacje<br>>>                                                                                            | 8<br>9 |                                                        |                                                                                               |                                                                                                 |
| >> Kontrola dziennika                                                                                       | 10     |                                                        |                                                                                               |                                                                                                 |

Rysunek 1. Zajęcia w ramach nauczania indywidualnego w planie lekcji oddziału (z uczniami o pseudonimach AN i DC)

Zobacz poradę: [Wprowadzanie planów lekcji oddziałów przez wychowawców](http://www.bazawiedzy.vulcan.edu.pl/bazawiedzy.php/show/22)

# <span id="page-4-0"></span>**Rejestrowanie zajęć z uczniem**

- 1. Zaloguj się do systemu *UONET+* jako nauczyciel prowadzący zajęcia indywidualne z uczniem i uruchom moduł *Dziennik*.
- 2. Przejdź do widoku Dziennik/ Lekcja.
- 3. W panelu po lewej stronie ustaw właściwy tydzień roku szkolnego (jeśli trzeba) oraz wybierz termin odbywania lekcji (tj. porę lekcyjną w wybranym dniu tygodnia, np. drugą lekcję w poniedziałek).

Jeśli zajęcia ucznia zostały uwzględnione w planie lekcji oddziału, to lekcje ucznia z zalogowanym nauczycielem pojawią się w panelu po lewej stronie.

4. Kliknij przycisk Utwórz lekcję (na karcie Opis lekcji) i – jeśli trzeba – wypełnij formularz Dodawanie lekcji. Jeśli lekcja odbywa się zgodnie z planem lekcji, to formularz zostanie domyślnie wypełniony, w szczególności w wierszu Grupa pojawi się poprawne oznaczenie grupy zajęciowej.

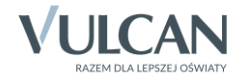

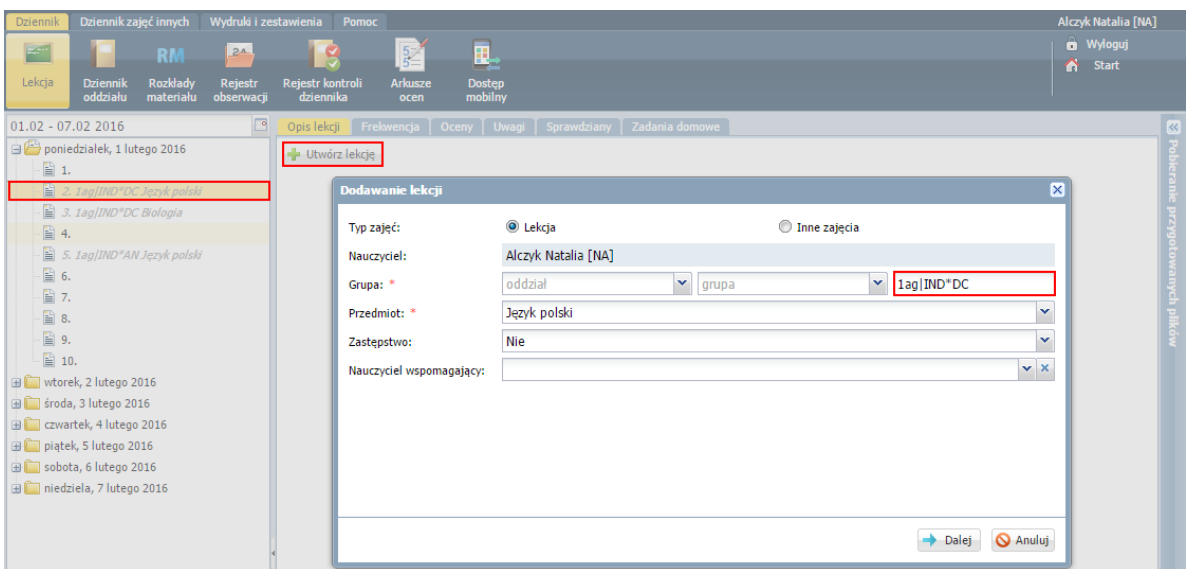

Jeśli lekcja nie została zaplanowana, to okno Dodawanie lekcji należy wypełnić. W szczególności w wierszu Grupa należy wprowadzić definicję grupy zajęciowej według klucza:

## [oddział]│IND\*[pseudonim ucznia].

Oddział i grupę IND można wybrać za pomocą selektorów oddział i grupa, natomiast gwiazdkę i pseudonim ucznia należy dopisać.

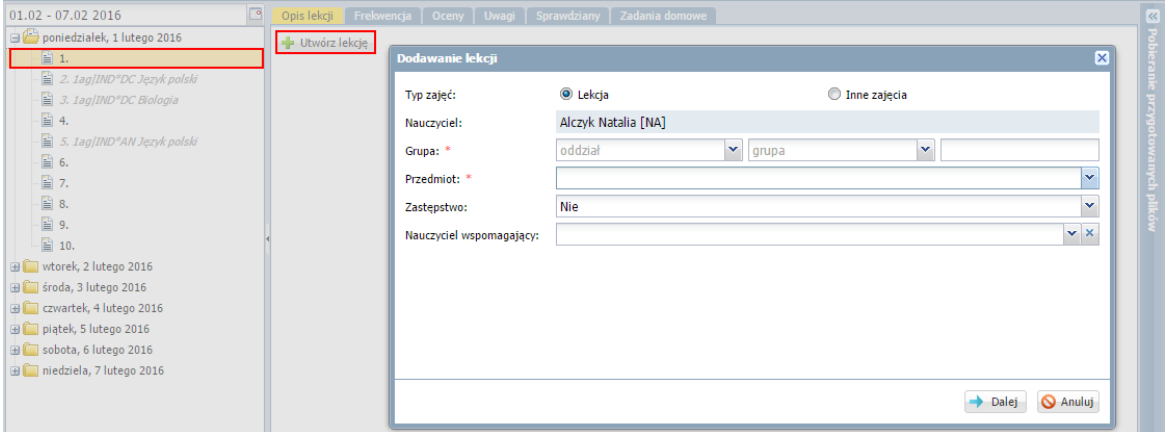

Jeśli z wybranego przedmiotu tylko jeden uczeń ma przydzielone nauczanie indywidualne, to w definicji grupy gwiazdkę i pseudonim można pominąć.

5. Kliknij przycisk Dalej i w oknie Dodawanie tematu lekcji wprowadź temat lekcji. Kliknij przycisk Zapisz.

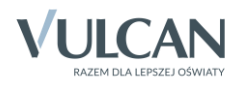

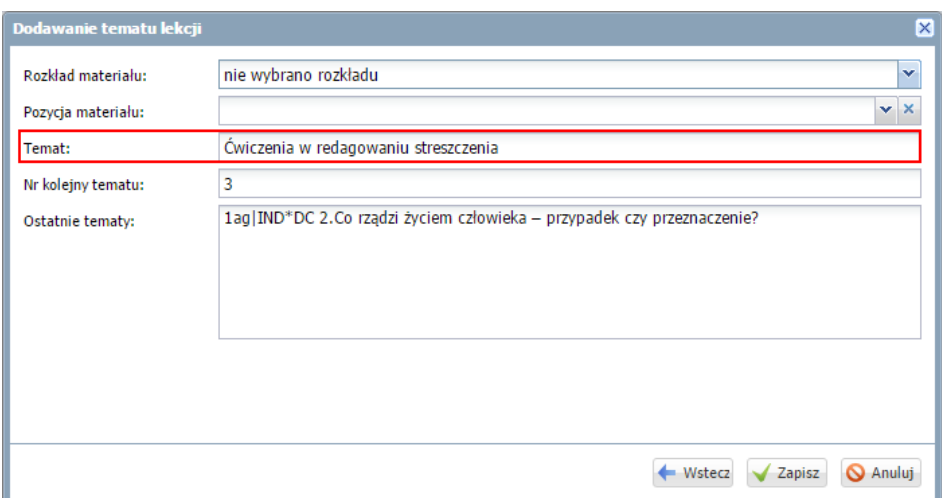

Tematy lekcji można wprowadzać z wykorzystaniem rozkładu materiału nauczania.

Zobacz poradę: [Praca z rozkładami materiału nauczania](http://www.bazawiedzy.vulcan.edu.pl/bazawiedzy.php/show/360)

Na karcie Opis lekcji pojawią się informacje dotyczące zarejestrowanej lekcji.

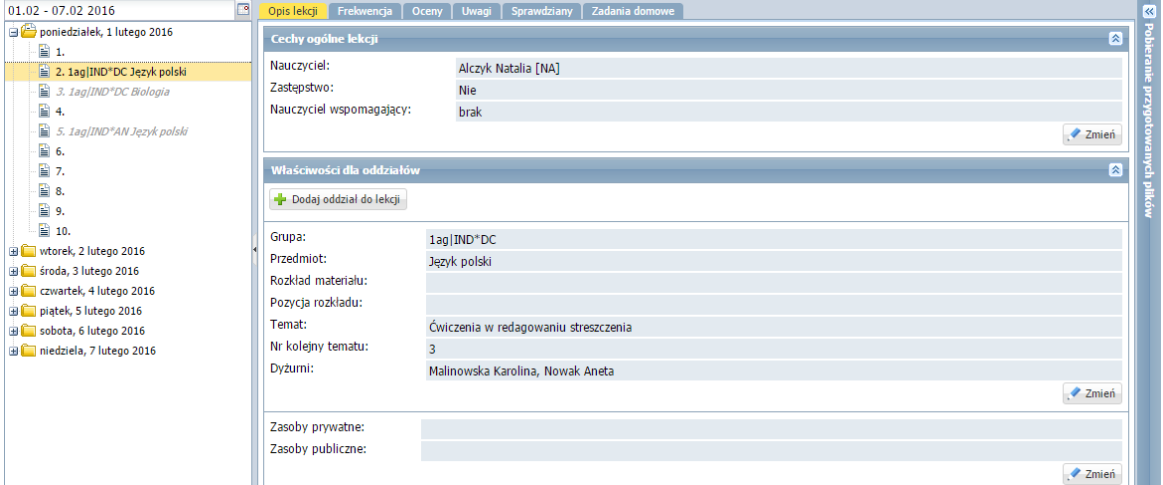

6. Przejdź na kartę Frekwencja i kliknij przycisk Zmień frekwencję.

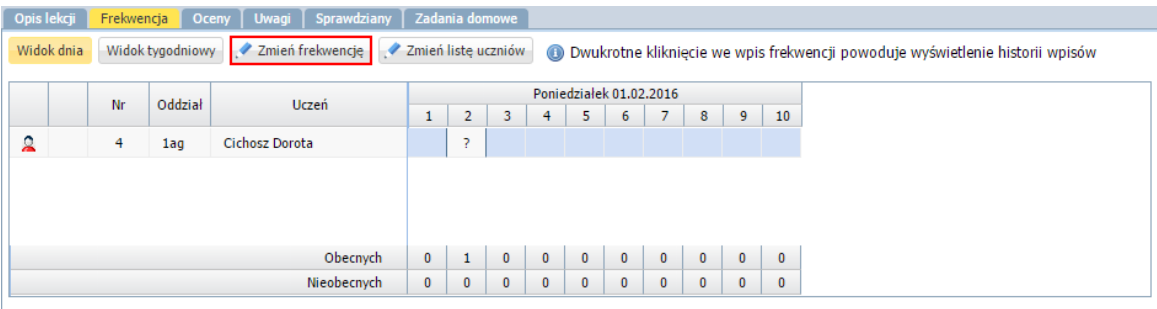

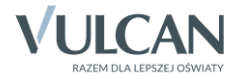

Jeśli na karcie Frekwencja nie wyświetli się żaden uczeń, to prawdopodobnie istnieje kilku uczniów, którzy uczą się przedmiotu indywidualnie i nie skorzystano z pseudonimów podczas definiowania grupy zajęciowej. Wówczas należy kliknąć przycisk Zmień listę uczniów i przypisać ucznia do lekcji.

7. W oknie Edycja wpisów frekwencji odnotuj obecność ucznia na lekcji i kliknij przycisk Zapisz.

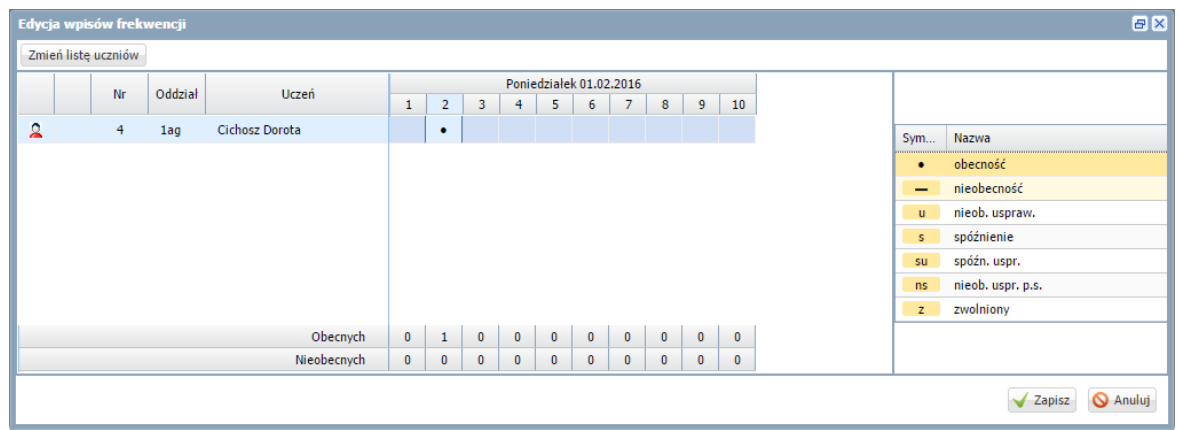

Zobacz poradę**:** [Rejestrowanie frekwencji uczniów na lekcjach w widoku Lekcja](http://www.bazawiedzy.vulcan.edu.pl/bazawiedzy.php/show/36)

8. Wprowadź pozostałe zapisy związane z lekcją, korzystając z kart Oceny, Uwagi, Sprawdziany, Zadania domowe.

Zobacz poradę: [Jak wprowadzać do dziennika oceny cząstkowe uczniów?](http://www.bazawiedzy.vulcan.edu.pl/bazawiedzy.php/show/11) Zobacz poradę: [Jak korzystać z kalendarza sprawdzianów i](http://www.bazawiedzy.vulcan.edu.pl/bazawiedzy.php/show/42) kartkówek? Zobacz poradę: [Jak wprowadzać do dziennika informacje o](http://www.bazawiedzy.vulcan.edu.pl/bazawiedzy.php/show/10) zadaniach domowych?

### <span id="page-7-0"></span>**Drukowanie dzienników uczniów nauczanych indywidualnie**

- 1. Zaloguj się do systemu *UONET+* jako wychowawca oddziału, do którego przypisany jest uczeń nauczany indywidualnie, i uruchom moduł *Dziennik*.
- 2. Przejdź widoku Wydruki i zestawienia/ Wydruki.
- 3. Aby wydrukować cały dziennik w drzewie danych wybierz gałąź Dziennik. Aby wydrukować wybraną stronę dziennika, rozwiń gałąź Dziennik i wybierz odpowiednią podgałąź.
- 4. W sekcji Parametry ustaw właściwy rok szkolny, wybierz oddział oraz w polu Uwzględnij pozycję uczniów nauczanych indywidualnie lub osobno uczniów nauczanych indywidualnie.

Działanie poszczególnych pozycji filtra Uwzględnij jest następujące:

- wszystkich uczniów w dzienniku (lub na stronie dziennika) pojawią się dane wszystkich uczniów, również uczniów nauczanych indywidualnie;
- bez uczniów nauczanych indywidualnie w dzienniku (lub na stronie dziennika) nie pojawią się dane uczniów, którzy są objęci nauczaniem indywidualnym – wiersze tych uczniów będą puste (dane uczniów nauczanych indywidualnie pojawią się tylko na stronach Lista uczniów oraz Dane osobowe);

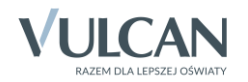

- uczniów nauczanych indywidualnie w dzienniku (lub na stronie dziennika) pojawią się tylko dane uczniów, którzy są nauczani indywidualnie – wiersze pozostałych uczniów będą puste. Jeśli uczniowie mają zajęcia zarówno z całym oddziałem jak i oddzielnie, w dzienniku znajdą się wyłącznie dane lekcji realizowanych oddzielnie.
- osobno uczniów nauczanych indywidualnie dla każdego ucznia nauczanego indywidualnie zostanie przygotowany oddzielny dziennik (lub strona dziennika), w którym wypełnione będą tylko wiersze ucznia, pozostałe wiersze będą puste.

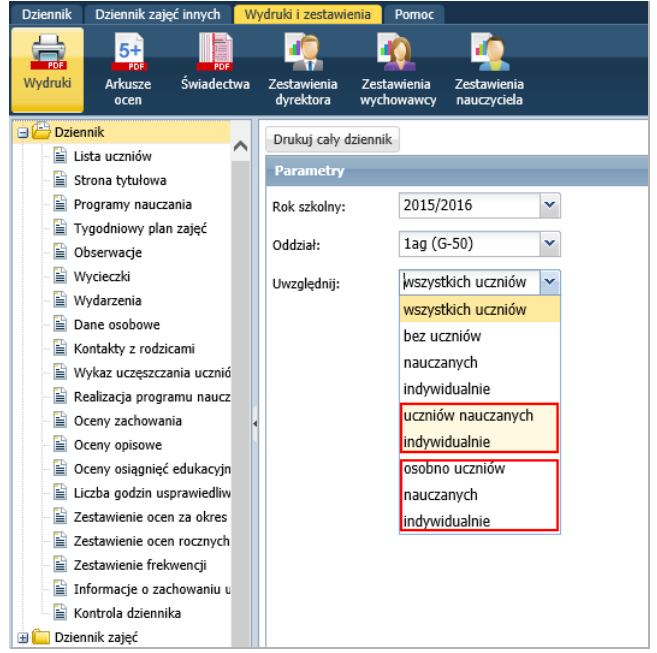

- 5. Kliknij przycisk Drukuj cały dziennik (lub Drukuj). Po prawej stronie rozwinie się panel Pobieranie przygotowanych plików, w którym wyświetlane są informacje o postępie prac.
- 6. Poczekaj, aż dokument PDF zostanie przygotowany.

Dokument jest gotowy, gdy pod nazwą raportu pojawią się ikony $\left\Vert \cdot\right\Vert$ 

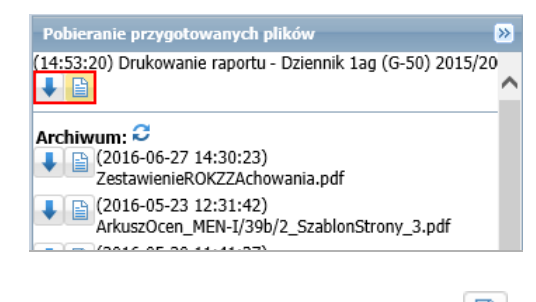

7. Aby otworzyć dokument, kliknij ikonę **. Aby zapisać dokument na komputerze, skorzystaj z ikony .** 

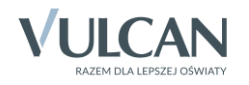

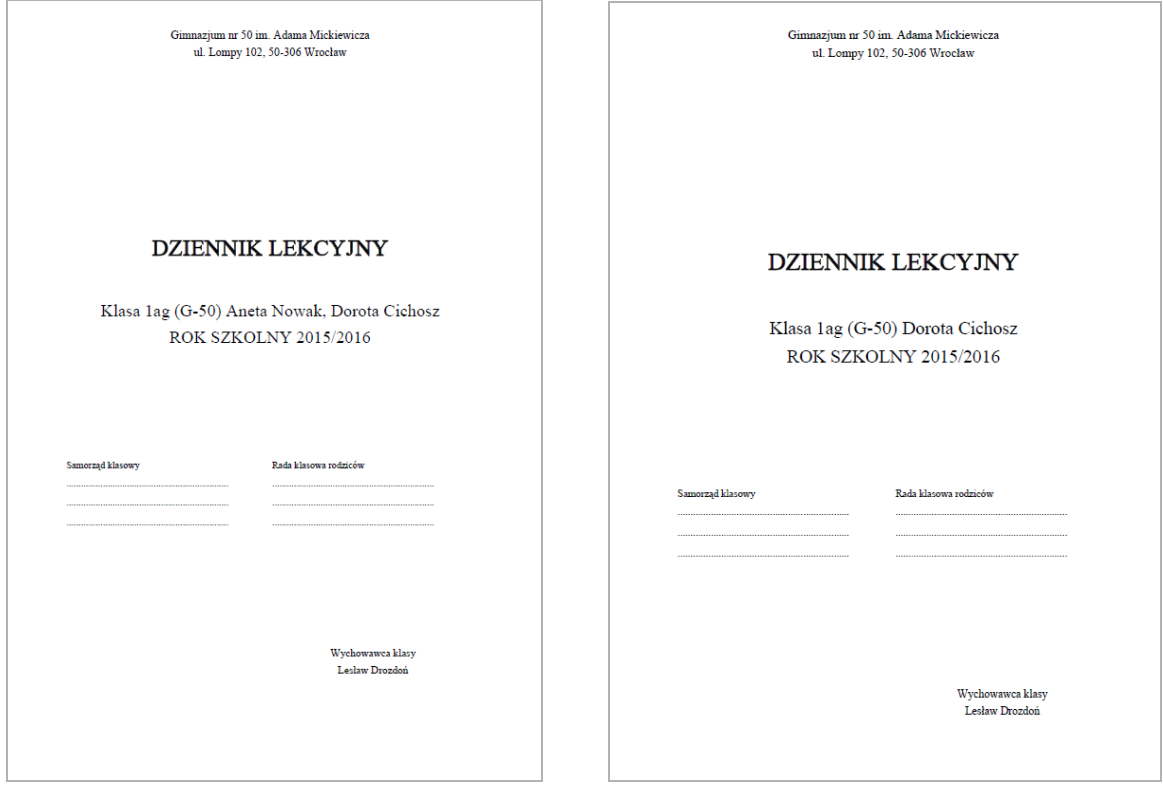

8. Wydrukuj przygotowane dokumenty PDF.

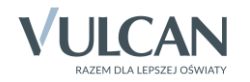